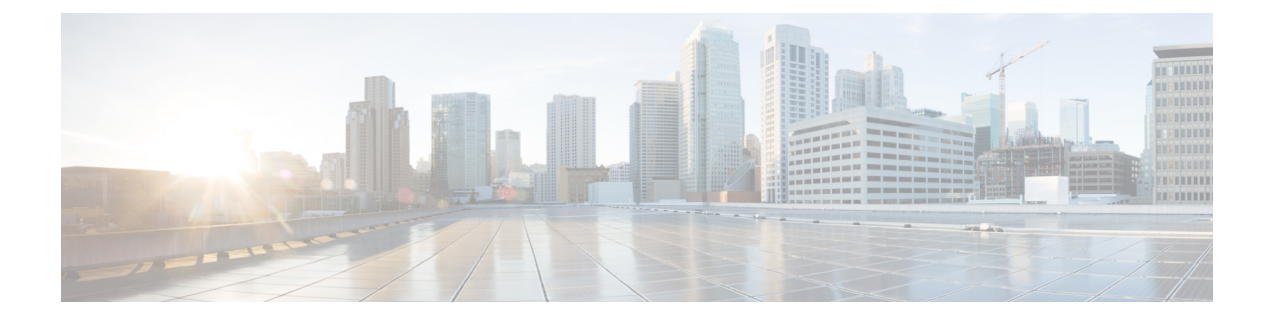

# **Troubleshooting the Conversation**

• [Troubleshooting](#page-0-0) the Conversation, on page 1

# <span id="page-0-0"></span>**Troubleshooting the Conversation**

# **Custom Keypad Mapping Not Taking Effect**

When you use the Custom Key Map tool to customize the key mappings for the Cisco Unity Connection conversation, you must also assign the Custom Keypad Mapping conversation to a user or group of users.

#### **Changing the Conversation Style for a Single User**

- **Step 1** In Cisco Unity Connection Administration, expand **Users** and then select **Users**. On the Search Users page, select the alias of the user.
- **Step 2** On the Edit menu, select **Phone Menu**.
- **Step 3** In the Touchtone Conversation Menu Style list, select the applicable Custom Keypad Mapping and select **Save**.

### **Specifying a Custom Keypad Mapping Conversation for Multiple User Accounts at Once**

**Step 1** In Cisco Unity Connection Administration, on the Search Users page, check the applicable user check boxes, and select **Bulk Edit**.

If the users that you want to edit in bulk do not all appear on one Search page, check all applicable check boxes on the first page, then go to the next page and check all applicable check boxes, and so on, until you have selected all applicable users. Then select **Bulk Edit**.

- **Step 2** On the Edit menu, select **Phone Menu**.
- **Step 3** In the Touchtone Conversation Menu Style list, select the applicable Custom Keypad Mapping.
- **Step 4** If applicable, set the Bulk Edit Task Scheduling fields to schedule the Bulk Edit operation for a later date and/or time and select **Submit**.

# **Long Pauses After Listening to Help Menu**

After playing a Help menu, Unity Connection waits for a key press. Users can press a key for the command they want, or press 0 to hear the Help menu of command options again.

## **Determine the WAV File Played**

To determine which WAV file is being played off from the hard disk, do the following procedures in the order given.

#### **Downloading the Remote Port Status Monitor**

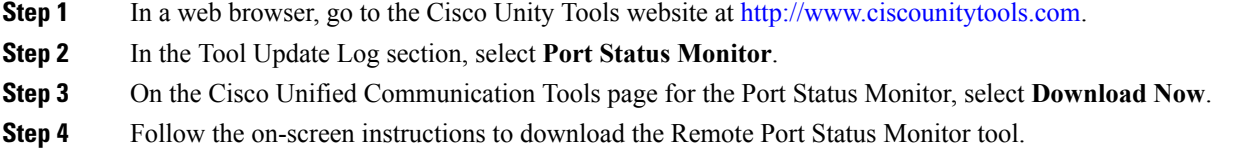

#### **Configuring Unity Connection for the Remote Port Status Monitor**

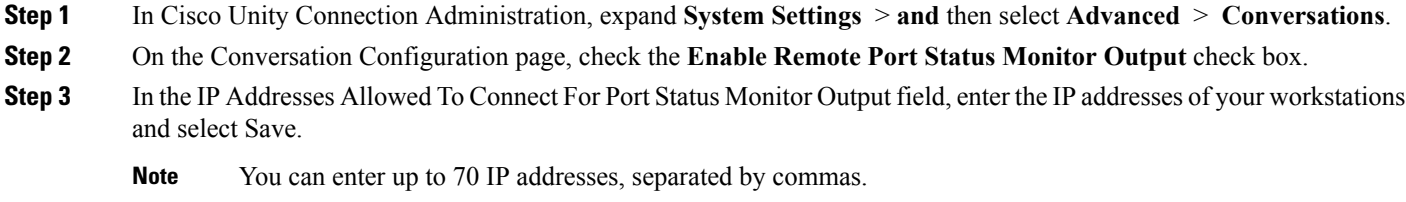

### <span id="page-1-0"></span>**Enabling the PhraseServerToMonitor Micro Trace and View the WAV Filename**

<span id="page-1-1"></span>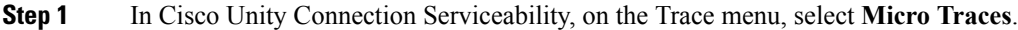

- **Step 2** On the Micro Traces page, in the Server field, select the name of the Unity Connection server and select **Go**.
- **Step 3** In the Micro Trace field, select **PhraseServerToMonitor** and select **Go**.
- **Step 4** Check the check boxes for all levels and select **Save**.
- **Step 5** On your workstation, start Remote Port Status Monitor.
- **Step 6** Make a call to Unity Connection so that the WAV file is played.

The full path of the WAV files being played appears in the Remote Port Status Monitor window.

**[Step](#page-1-1) 7** In Cisco Unity Connection Serviceability, disable the traces that you enabled in Step 3 and Step 4, then select **Save**.